## **Update Your Electronic Prescribing Status**

- 1. Log into your MQA Online Services Portal: <https://mqaonline.doh.state.fl.us/datamart/voservicesportal/>
- 2. On your "My Dashboard," view "Manage My License" and select "Electronic Prescribing" from the dropdown menu.
- 3. Press "Select" to move to the next screen.

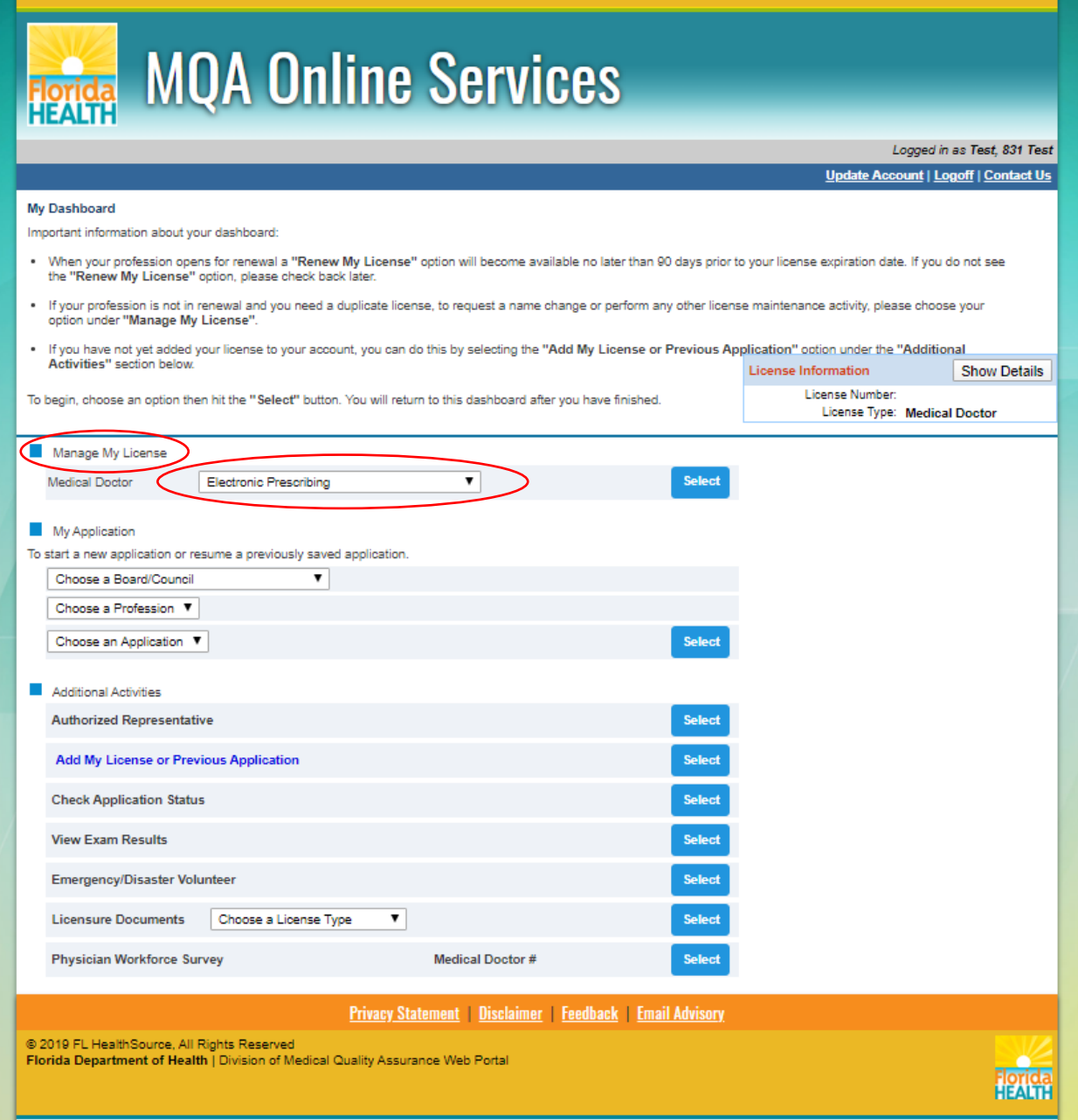

4. Review the introduction about the new law and select "next" to move to the next screen.

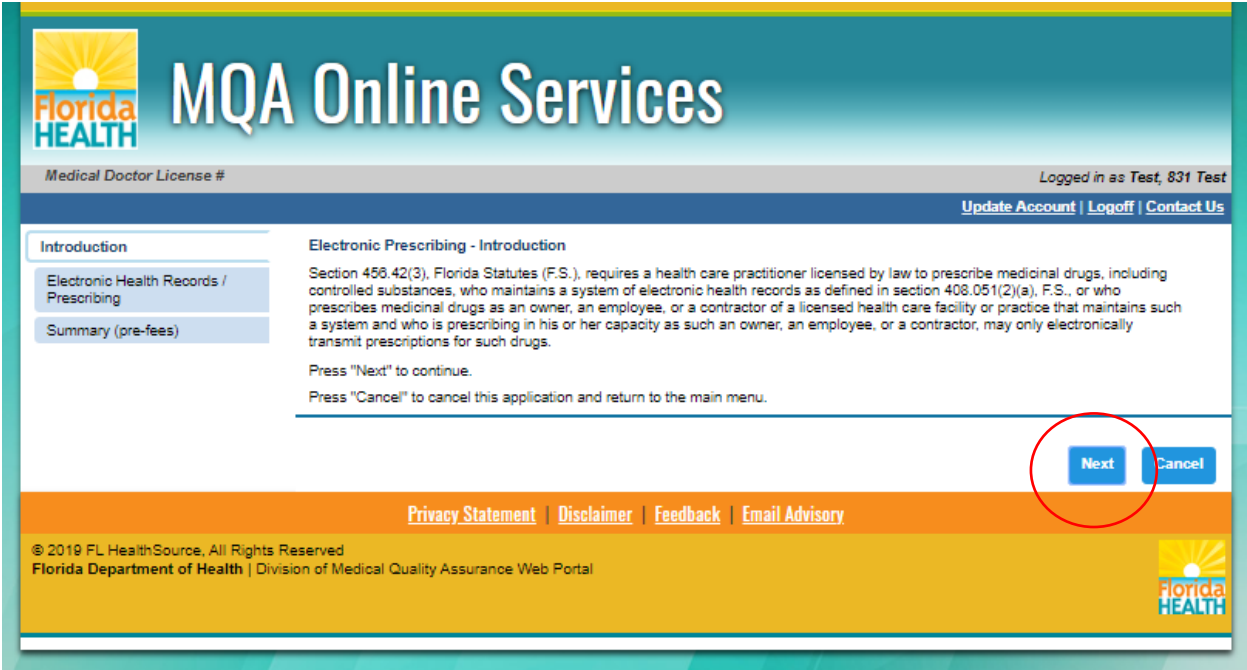

5. You are introduced with a mandatory question:

Do you maintain a system of electronic health records or are you an owner, employee, or a contractor of a licensed health care facility or practice that maintains electronic health records?

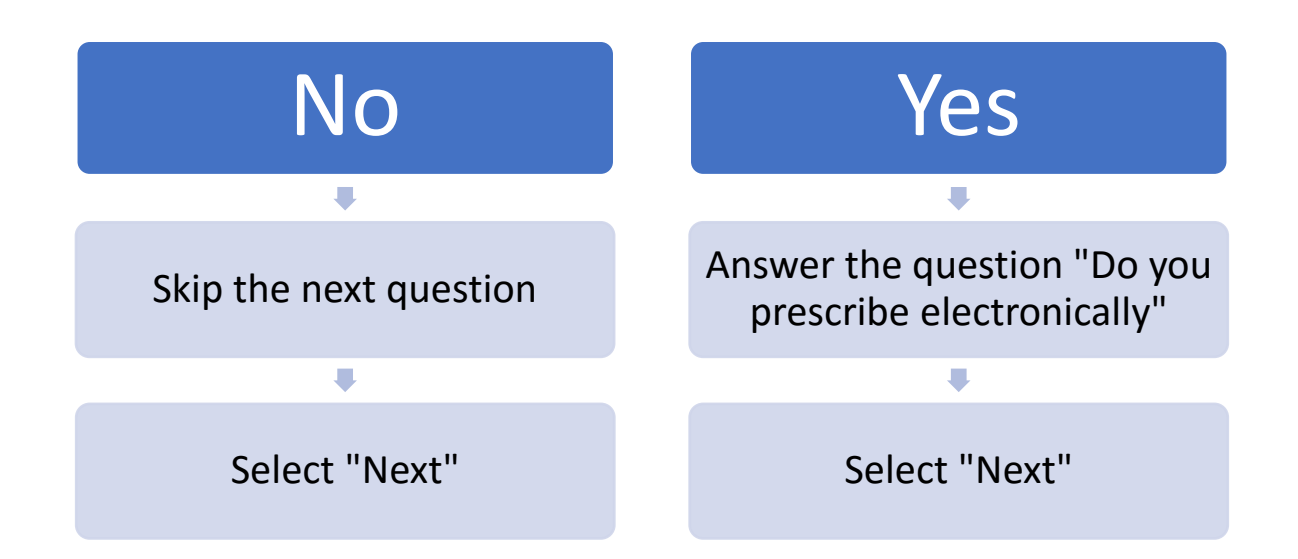

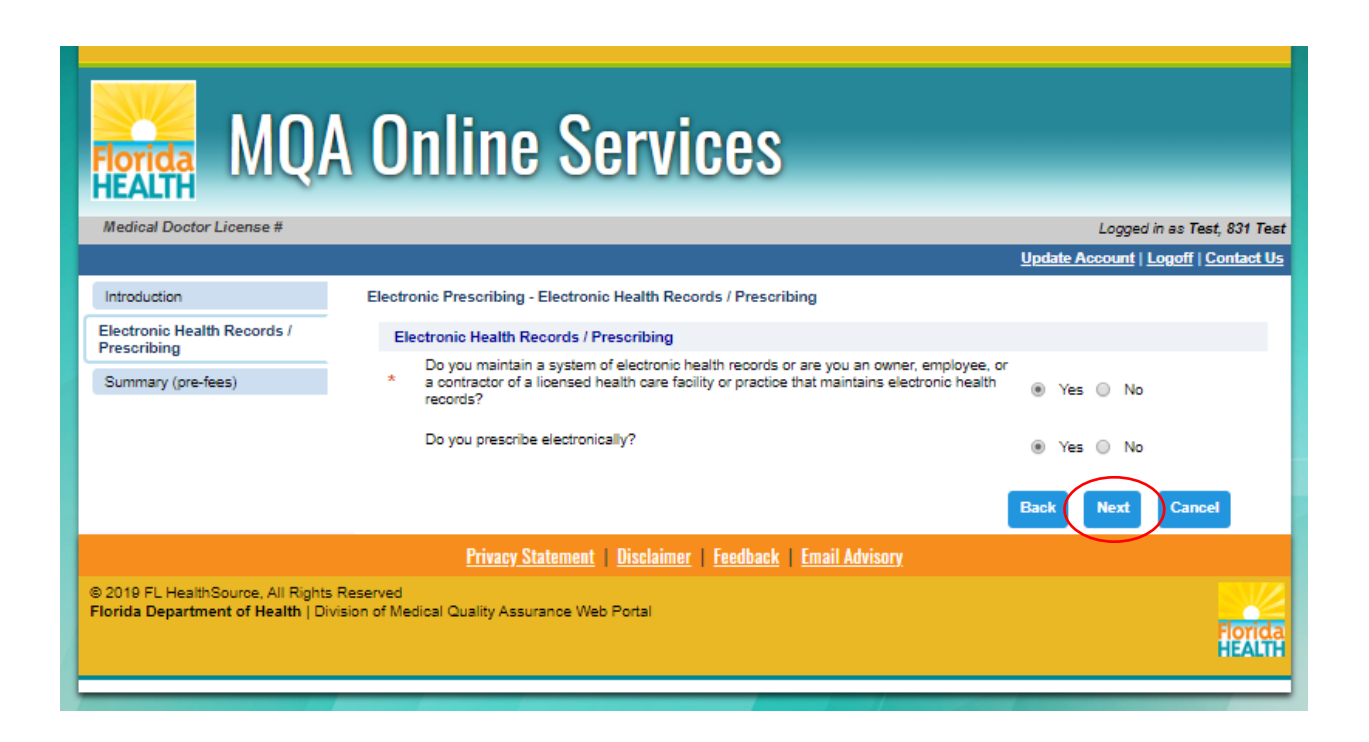

6) If you answered "Yes" to "Do you prescribe electronically?" then skip to page 7.

7) If you answered "No" to "Do you prescribe electronically" you will be presented with the ability to "Request a Waiver" from the electronic prescribing requirement due to demonstrated economic hardship, technological limitations that are not reasonably within the control of the practitioner, or another exceptional circumstance demonstrated by the practitioner.

• Select all the reasons you may need a waiver then attest you have provided truthful information.

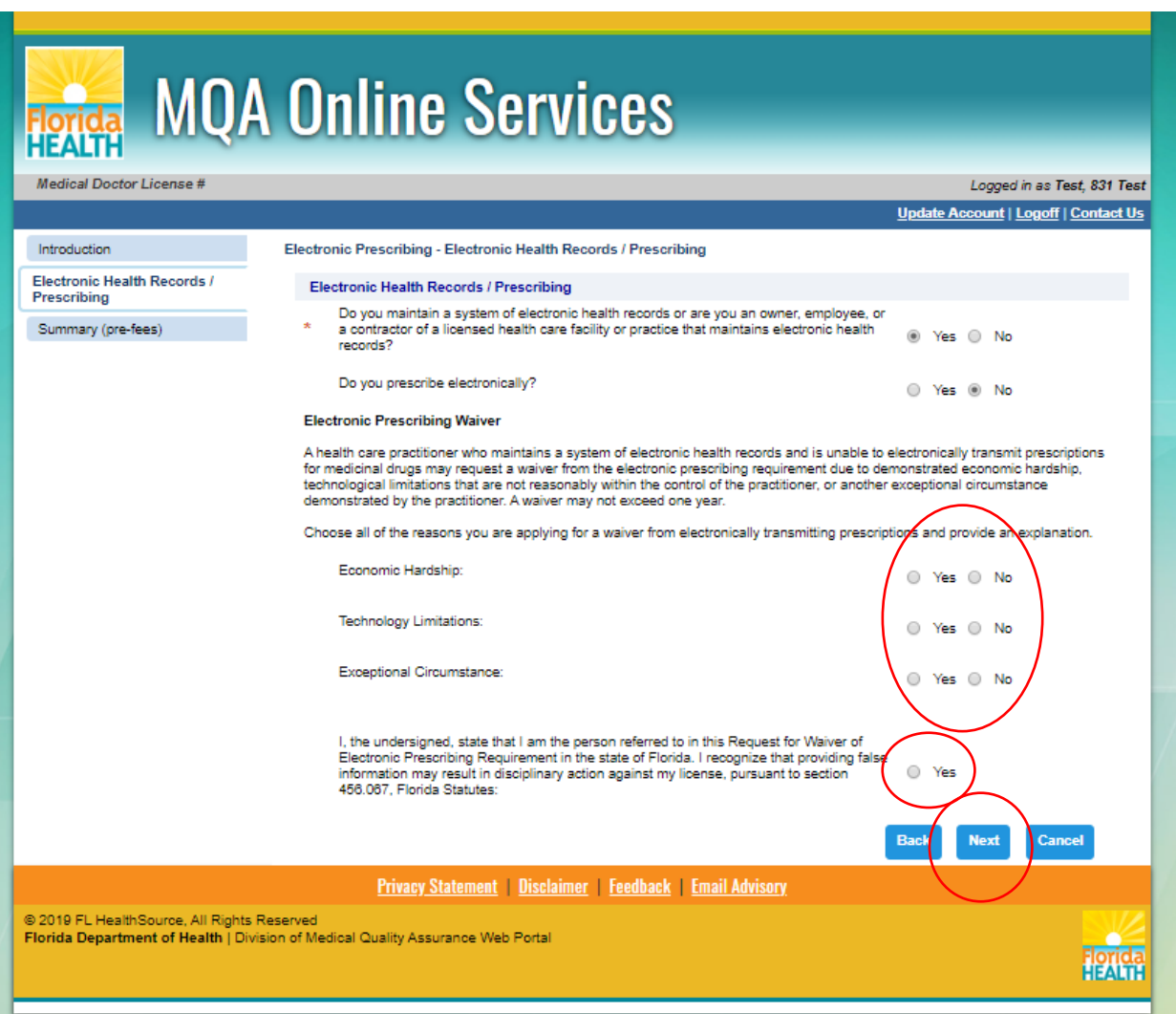

• Select "Next" to move to the next screen.

8) You will then be prompted to provide an explanation for each reason you are applying for a waiver.

- In complete sentences, provide an explanation that fully demonstrates your need to have a waiver.
- Select "Next" to move to the next screen.

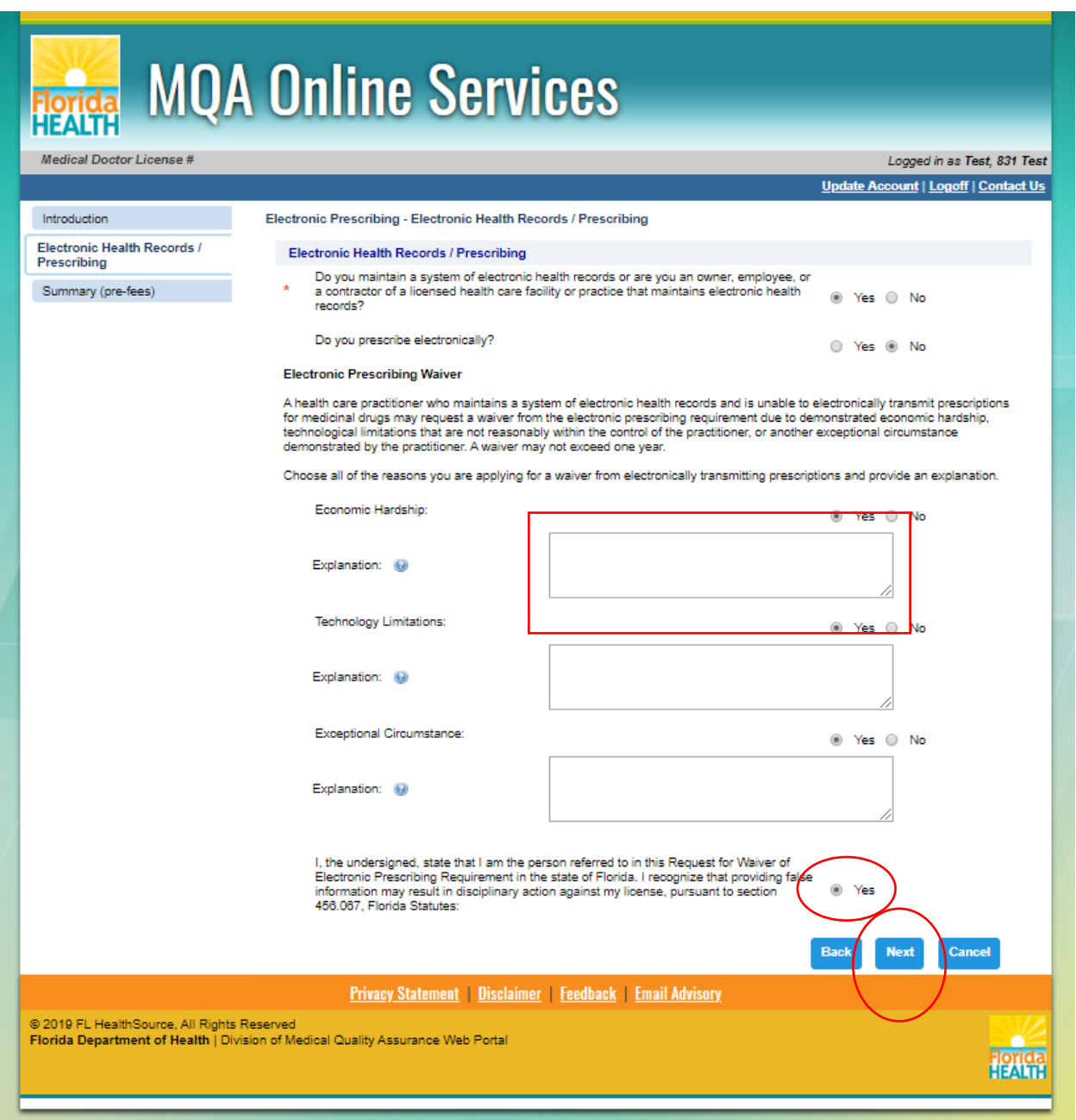

9) Please review your information to make sure all answers are correct. Then press "Continue" to move to the next screen.

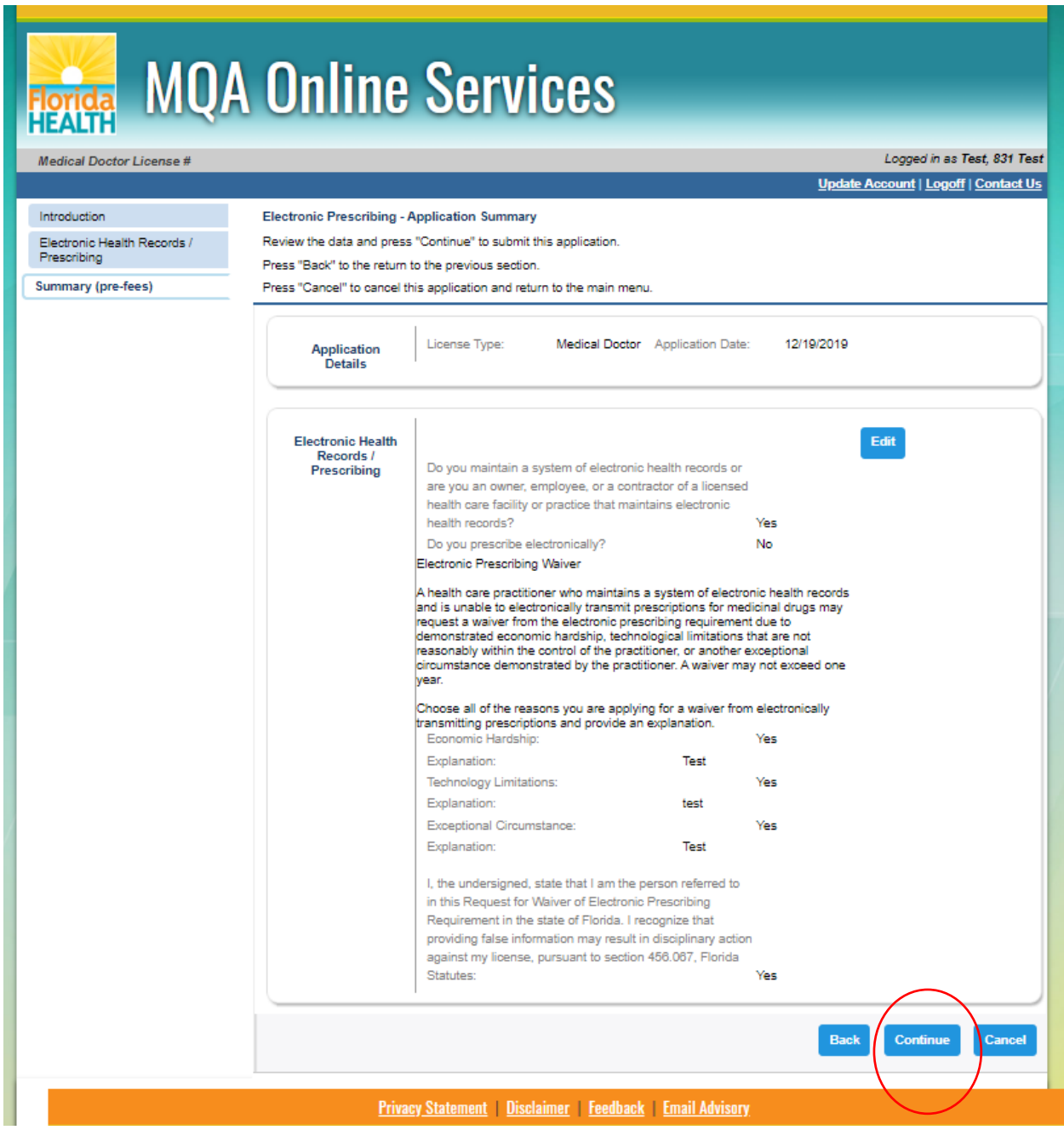

10) Please certify the information you have provided is true and correct. Providing false information may result in disciplinary action against your license, pursuant to section 456.067, Florida Statutes.

Click "Continue" to complete the process.

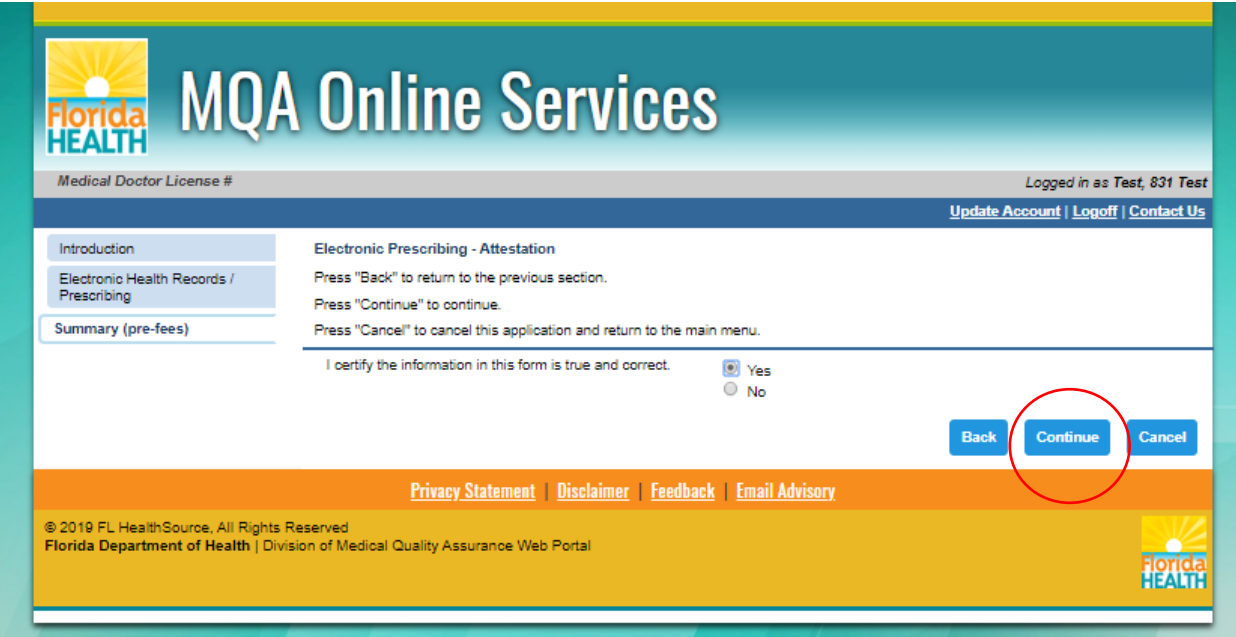